# **OPERAZIONI DI FINE ANNO IN GOOGLE WORKSPACE**

**Istruzioni per i docenti**

#### **1. INTRODUZIONE**

Il presente documento descrive le operazioni che il docente deve eseguire a fine anno in Google Workspace, in particolare:

- Archiviazione delle eventuali verifiche in formato digitale nel repository di istituto;
- Creazione di una copia dei materiali di studenti e/o colleghi che si intende conservare;
- Chiusura ed eventuale eliminazione dei corsi in Google Classroom.

### **2. ARCHIVIAZIONE VERIFICHE DIGITALI**

Tutte le verifiche, anche quelle in formato digitale, devono essere archiviate in Istituto. E' pertanto obbligatoria per tutti i docenti l'archiviazione dei files nel repository di istituto.

In Google Drive, accedere al Drive Condiviso "Repository di Istituto". Selezionare, nell'ordine, le seguenti cartelle: "AS in corso" \ "Verifiche digitali" \ "Classe" \ "Disciplina" e archiviare i files.

Si ricorda che è buona norma spiegare agli studenti che i file consegnati (via Classroom, Drive, Mail, etc) devono sempre contenere nome e cognome dello studente. In questo modo, il docente evita di dover rinominare i files.

Al termine dell'anno scolastico, è compito dell'Animatore Digitale archiviare il contenuto della cartella "Verifiche Digitali" nel server di istituto.

## **3. EVENTUALE COPIA DEI MATERIALI DI PROPRIETA' ALTRUI**

Premessa sul funzionamento di Google Drive:

- alla cancellazione di un account (es.: studenti in uscita) corrisponde la cancellazione di tutto il materiale di sua proprietà, anche se condiviso con altri utenti;
- quando si inserisce un file in un "Drive Condiviso" (da non confondere con la condivisione del file!), si cede la proprietà dello stesso all'Istituto: alla cancellazione dell'account, quel file rimarrà nel drive condiviso.

Poiché al termine dell'a.s. si procede alla manutenzione degli account di istituto chiudendo gli utenti in uscita, qualora si intenda conservare del materiale prodotto da altri utenti che potrebbero essere rimossi,

- se tale materiale è conservato in un "Drive condiviso", non serve fare nulla (ecco perché si consiglia di utilizzare il Drive Condiviso per archiviare il materiale dei dipartimenti);
- se il materiale è stato condiviso dall'autore (cioè si trova in "Condivisi con me" oppure nelle Classroom), ci sono due strade: o si chiede all'autore di cedere la proprietà (tramite l'icona "condividi") oppure si crea una copia e si salva nel proprio drive.

## **4. ARCHIVIAZIONE CORSO DI CLASSROOM**

Un corso di Google Classroom archiviato rimane comunque consultabile a tutti i membri (docenti e studenti): non è visibile nella pagina principale di Classroom, ma è accessibile nella cartella "Corsi archiviati". La relativa cartella in Google Drive rimane inalterata sia nel contenuto che nella posizione.

Per archiviare un corso, accedere a Classroom, cliccare sull'icona con i tre puntini del corso desiderato e selezionare "Archivia".

Se si prevede di NON riutilizzare il materiale archiviato, si suggerisce di proseguire con la cancellazione completa del corso, come descritto al prossimo paragrafo, così da liberare spazio nel drive.

### **5. CANCELLAZIONE CORSO DI CLASSROOM**

La cancellazione di un corso avviene in due fasi: la cancellazione in Google Classroom e la cancellazione della relativa cartella in Google Drive.

- 1. Accedere a Google Classroom e archiviare il Corso come descritto al paragrafo precedente. Accedere alla cartella "Corsi Archiviati" (nella versione desktop, si trova nel menu di sinistra, dopo l'elenco di tutti i corsi attivi). Cliccare sull'icona con i tre puntini del corso desiderato e selezionare "Elimina".
- 2. Accedere alla cartella Classroom in Google Drive, selezionare la cartella relativa al corso in esame e cancellarla.

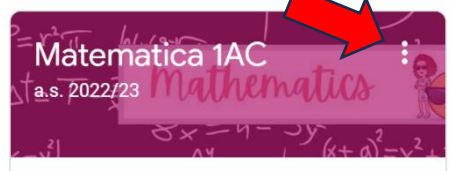